# RealFlight ®Trainer Edition

# RC Flight Simulator Installation/Activation

## Installing the Steam® Client (if necessary)

- RealFlight Trainer Edition requires the Steam client. If you do not have Steam installed:
- 1. In your internet browser, visit: store.steampowered.com/about/
- 2. Click the Install Steam button.
- 3. Install Steam using the downloaded file.
- 4. Run Steam when prompted.

## 5. Log into your Steam account. If you do not have one, click Create a New Account ...

## Installing RealFlight Trainer Edition

Verify the Steam client is running and that you are logged into your account.

- 1. Select the Games menu item.
- 2. Select Activate a Product on Steam.
- 3. When prompted, type your RealFlight Trainer Edition key into the Product Code field, exactly as it appears on this sheet.
- You will receive confirmation that RealFlight Trainer Edition is successfully activated.
- 4. Click Finish.

Z<br>M

<u>m</u><br>O

- 5. Steam will prompt you to install the software. Confirm your installation options, and click Next.
- 6. The installation dialog will close, and the RealFlight Trainer Edition download will begin. Progress displays at the bottom of the Steam Client.

## Starting RealFlight Trainer Edition from the Steam Client

- 1. With the Steam client running, choose the Library option to view the list of installed games/programs.
- 2. Select RealFlight Trainer Edition from the list of available options.
- 3. Click Play to start RealFlight Trainer Edition.

## Troubleshooting Difficulty With RealFlight

We strongly suggest that you update the drivers for your sound and video cards prior to attempting any further resolutions.

Outdated drivers are a common cause for difficulties, even with a brand new computer. Some manufacturers include older drivers that need to be updated.

For technical support or assistance with the RealFlight Trainer Edition software, please contact us at:

RealFlight Product Support 2904 Research Road Champaign, IL 61822 877-504-0233 | rfsupport@horizonhobby.com | realflight.com

# Installation/Aktivierung des funkgesteuerten Flugsimulators

## Den Steam® Client installieren (falls notwendig)

Die RealFlight Trainer Edition erfordert den Steam Client. Ist Steam nicht installiert:

- 1. Im Browser folgende Internetseite aufrufen: store.steampowered.com/about/
- 2. Die Schaltfläche Install Steam [Steam installieren] klicken.
- 3. Steam mit der heruntergeladenen Datei installieren.
- 4. Steam bei Aufforderung ausführen.
- 5. Am Steam-Konto anmelden. Bei fehlendem Konto Create a New Account ... [Neues Konto erstellen] klicken.

## Installieren der RealFlight Trainer Edition

Prüfen, dass der Steam Client ausgeführt wird und die Anmeldung am Konto erfolgt ist.

- 1. Den Menüpunkt "Games" [Spiele] wählen.
- 2. Activate a Product on Steam [Ein Produkt auf Steam aktivieren] wählen.
- 3. Bei Aufforderung den Schlüssel der RealFlight Trainer-Edition im Feld "Product Code" [Produktcode] genau wie auf diesem Blatt eingeben. Eine Bestätigung zur erfolgreichen Aktivierung der RealFlight Trainer-Edition wird angezeigt.
- 4. Finish [Fertig stellen] klicken.
- 5. Steam wird zur Installation der Software auffordern. Die Installationsoptionen bestätigen und Next [Weiter] klicken.
- 6. Der Installationsdialog schließt sich und der Download der RealFlight Trainer-Edition beginnt. Der Fortschritt wird unten am Steam Client angezeigt.

## Starten der RealFlight Trainer-Edition vom Steam Client

- 1. Bei ausgeführtem Steam Client die Option Library [Bibliothek] wählen, um die Liste der installierten Spiele/Programme anzuzeigen.
- 2. RealFlight Trainer Edition aus der Liste der verfügbaren Optionen wählen.
- 3. Play [Abspielen], um die RealFlight Trainer-Edition zu starten.

## Fehlbehebung bei RealFlight

Wir empfehlen dringend, die Treiber für die Sound- und Videokarten zu aktualisieren, ehe nach anderen Lösungen gesucht wird.

Veraltete Treiber verursachen häufig Schwierigkeiten, selbst bei einem brandneuen Computer. Einige Hersteller fügen ältere Treiber ein, die aktualisiert werden müssen.

Für den Technischen Support oder bei Fragen zur Software der RealFlight Trainer-Edition uns bitte wie folgt kontaktieren:

#### RealFlight Product Support

2904 Research Road Champaign, IL 61822 +1-877-504-0233 | rfsupport@horizonhobby.com | realflight.com

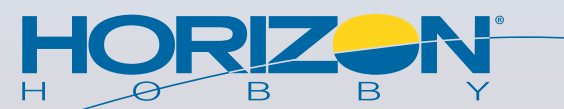

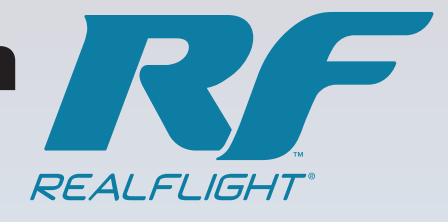

# RealFlight ®Trainer Edition

## Installation/activation du simulateur de vol RC

## Installation du client Steam® (si nécessaire)

RealFlight Trainer Edition nécessite le client Steam. Si Steam n'est pas installé :

- 1. Sur votre navigateur Internet, consultez : store.steampowered.com/about/
- 2. Cliquez sur le bouton Install Steam (Installer Steam).
- 3. Installez Steam en utilisant le fichier téléchargé.
- 4. Lancez Steam lorsque vous y êtes invité.

5. Connectez-vous sur votre compte Steam. Si vous n'en avez pas, cliquez sur Create a New Account (Créer un nouveau compte)

## Installation de RealFlight Trainer Edition

Vérifiez que le client Steam est en cours d'exécution et que vous êtes connecté à votre compte.

- 1. Sélectionnez l'élément de menu Games (Jeux).
- 2. Sélectionnez Activate a Produit on Steam (Activer un produit sur Steam).
- 3. Lorsque vous y êtes invité, entrez votre clé RealFlight Trainer Edition dans le champ Product Code (Code de produit), tel que cela apparaît sur cette page. Vous recevrez la confirmation que RealFlight Trainer Edition a été activé avec succès.
- 4. Cliquez sur Finish (Terminer).
- 5. Steam va vous demander d'installer le logiciel. Confirmez vos options d'installation, puis cliquez sur Next.(Suivant)
- 6. La boîte de dialogue d'installation se ferme, puis le téléchargement de RealFlight Trainer Edition commence. La progression s'affiche en bas du client Steam.

## Démarrer RealFlight Trainer Edition depuis le client Steam

- 1. Avec le client Steam en cours d'exécution, choisissez l'option Library (Bibliothèque) pour afficher la liste des programmes/jeux installés.
- 2. Sélectionnez RealFlight Trainer Edition (Édition Formateur RealFlight) dans la liste des options disponibles.
- 3. Cliquez sur Play (Jouer) pour démarrer RealFlight Trainer Edition.

## Difficulté de dépannage avec RealFlight

Nous vous suggérons vivement de mettre à jour les pilotes de vos cartes son et vidéo avant d'essayer d'autres solutions. Les pilotes obsolètes sont une cause courante de difficultés, même avec un ordinateur tout neuf. Certains fabricants incluent de vieux pilotes qui doivent être mis à jour.

Pour toute assistance technique concernant le logiciel RealFlight Trainer Edition, veuillez nous contacter à l'adresse :

RealFlight Product Support 2904 Research Road Champaign, IL 61822 877-504-0233 | rfsupport@horizonhobby.com | realflight.com

# Installazione/Attivazione del software RC Flight Simulator

## Installazione del client di Steam® (se necessario)

Il software RealFlight Trainer Edition richiede il client di Steam. Se il client di Steam non è installato:

- 1. Accedere, tramite il proprio browser Internet, alla pagina: store.steampowered.com/about/
- 2. Fare clic sul pulsante **Installa Steam** (Install Steam).
- 3. Installare Steam utilizzando il file scaricato.
- 4. Quando richiesto, eseguire Steam.
- 5. Eseguire l'accesso al proprio account di Steam. Se non si possiede un account di Steam, fare clic sul pulsante Crea un nuovo account... (Create a New Account ...).

## Installazione del software RealFlight Trainer Edition

- Verificare che il client di Steam sia in esecuzione e di aver effettuato l'accesso al proprio account.
- 1. Selezionare nel menu la voce Giochi (Games).
- 2. Selezionare Attiva un prodotto su Steam... (Activate a Product on Steam).
- 3. Quando richiesto, immettere il proprio codice di attivazione del software RealFlight Trainer Edition nel campo Codice prodotto (Product Code), esattamente come è riportato su questo foglio.
- Si riceverà una conferma della riuscita dell'attivazione del software RealFlight Trainer Edition.
- 4. Fare clic su Fine (Finish).
- 5. Steam richiederà di installare il software. Confermare le proprie opzioni di installazione, quindi fare clic su Avanti (Next).
- 6. La finestra di dialogo di installazione si chiuderà e inizierà il download del software RealFlight Trainer Edition. Nella parte inferiore della schermata del client di Steam sarà visualizzato l'avanzamento della procedura.

## Avvio del software RealFlight Trainer Edition dal client di Steam

- 1. Mentre il client di Steam è in esecuzione, scegliere l'opzione Libreria (Library) per visualizzare l'elenco dei giochi/programmi installati.
- 2. Selezionare RealFlight Trainer Edition dall'elenco delle opzioni disponibili.
- 3. Fare clic su Gioca (Play) per avviare il software RealFlight Trainer Edition.

## Risoluzione dei problemi con RealFlight

Si consiglia vivamente di aggiornare i driver per le schede audio e video prima di tentare eventuali altre soluzioni.

I driver non aggiornati sono una causa frequente di problemi, anche se il computer è completamente nuovo. Alcuni produttori includono driver non recenti che devono essere aggiornati.

Per supporto tecnico o assistenza in merito al software RealFlight Trainer Edition, contattare il produttore a questi recapiti:

RealFlight Product Support 2904 Research Road Champaign, IL 61822 877-504-0233 | rfsupport@horizonhobby.com | realflight.com

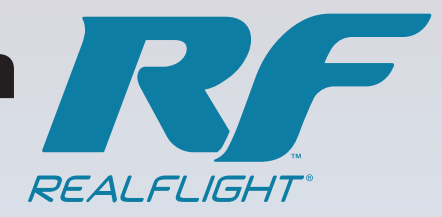

 $\mathsf F$